Prezado(a) associado(a), apresentamos abaixo um tutorial do sistema de eleição do Instituto de Engenharia, com suas telas e cédulas, aqui representadas por figuras.

**Tela 1: (HOME)** ao clicar no link de votação no site do Instituto de Engenharia[: http://www.iengenharia.org.br](http://www.iengenharia.org.br/) o associado será direcionado ao sistema de votação.

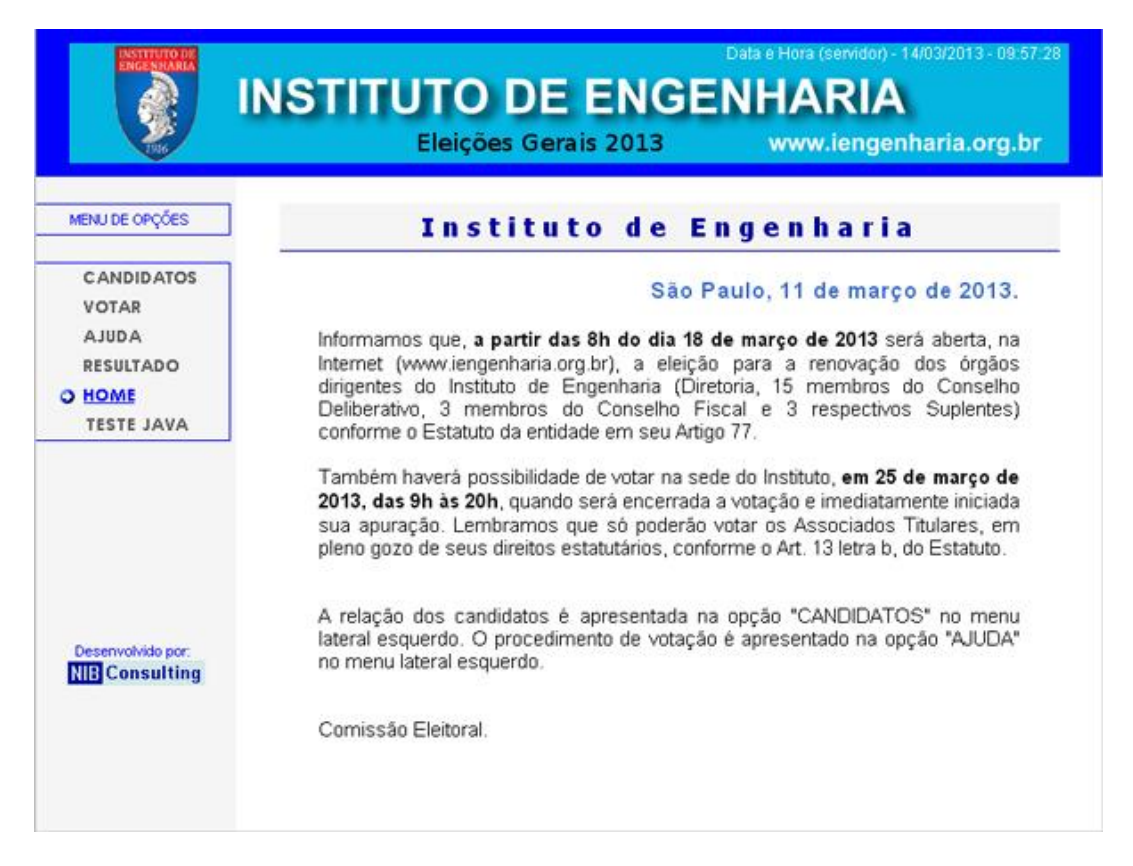

**Tela 2: (VOTAR)** ao clicar no link **VOTAR no menu lateral esquerdo**, será direcionado para tela de identificação do eleitor, o número de Associado e a senha foi postado pelos correios no dia 04/03/2013, se por algum motivo houve extravio dessa correspondência, **só será possível a obtenção de nova senha pessoalmente na Sede do INSTITUTO de ENGENHARIA, no dia 25/03/2013 das 9h00 até as 19h30.**

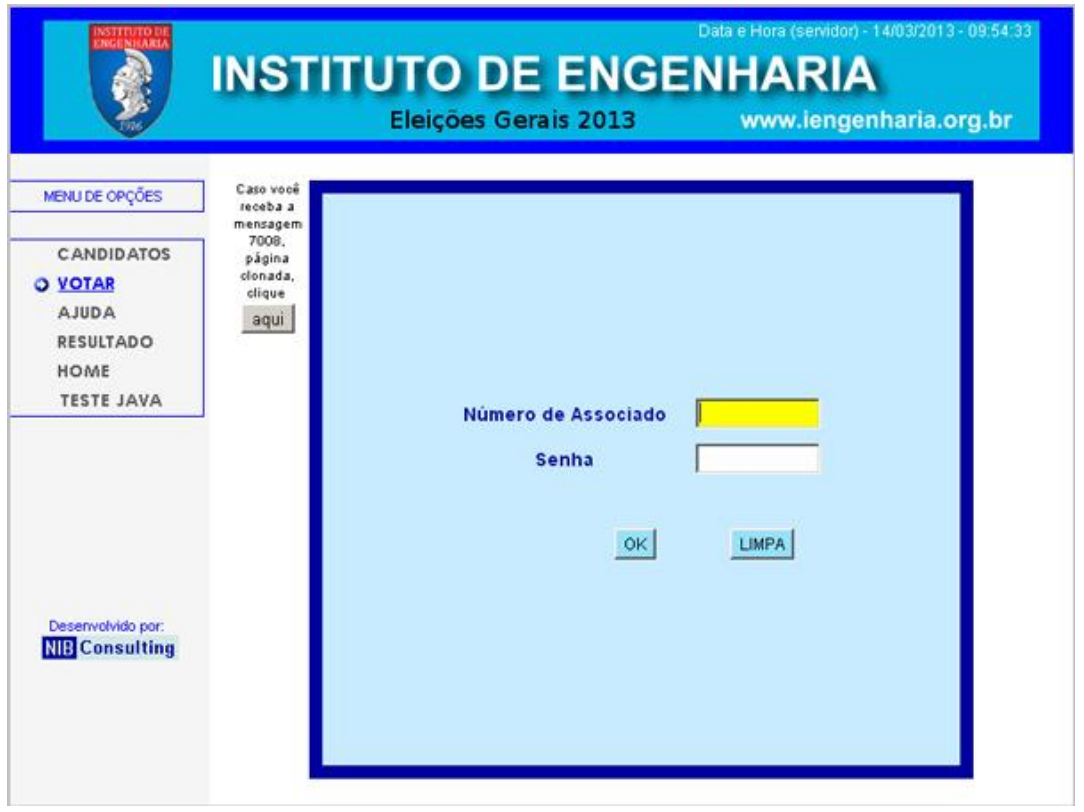

#### **Procedimentos para votação:**

Escolha seu candidato, na cédula apresentada. Digite o número do candidato [+ ENTER] ou clique sobre o nome do candidato ou ainda no quadrado à esquerda do nome para selecioná-lo, para desmarcar o candidato, clique novamente sobre o nome, após escolhido o candidato, clique no botão **confirma e** finalmente **Enviar voto**? clique **Sim** para enviar ou **Não** para retornar a cédula, ainda há possibilidade de votar em branco ou anular o voto.

Este procedimento se repete nas cédulas onde só é possível escolher um único candidato, até chegar na **(CÉDULA CONSELHEIROS DO CONSELHO DELIBERATIVO) onde o eleitor escolhe até quinze candidatos dos vinte apresentados e somente depois clica no botão confirma, use a barra de rolagem do lado direito para visualizar todos os candidatos.** 

**Repete-se para a (CÉDULA CONSELHEIROS DO CONSELHO FISCAL) onde o eleitor escolhe até três candidatos dos três apresentados e somente depois clica no botão confirma**

**E na (CÉDULA CONSELHEIROS SUPLENTES DO CONSELHO FISCAL) escolha até três candidatos dos três apresentados e somente depois clique no botão confirma**

### **VEJA TODAS AS CÉDULAS A SEGUIR:**

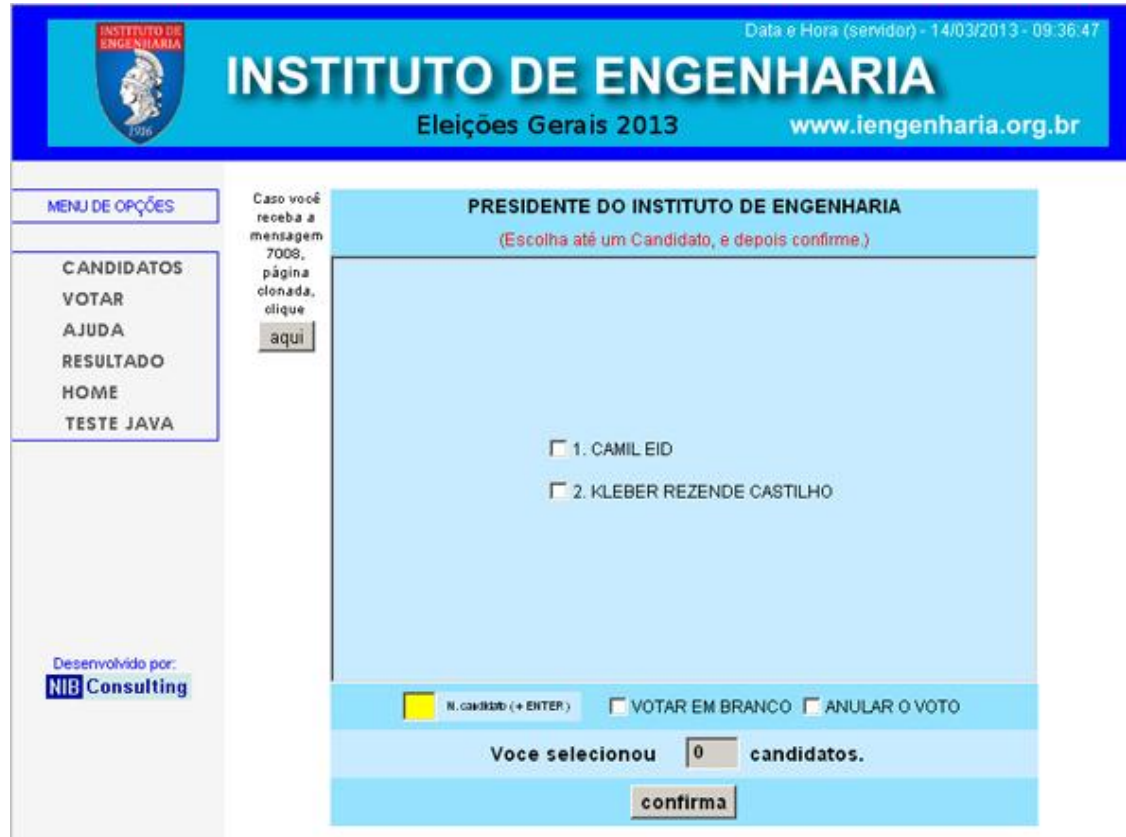

#### **Tela 3: (CÉDULA PRESIDENTE)**

### **Tela 4: (CÉDULA VICE-PRESIDENTE DE ADMINISTRAÇÃO E FINANÇAS)**

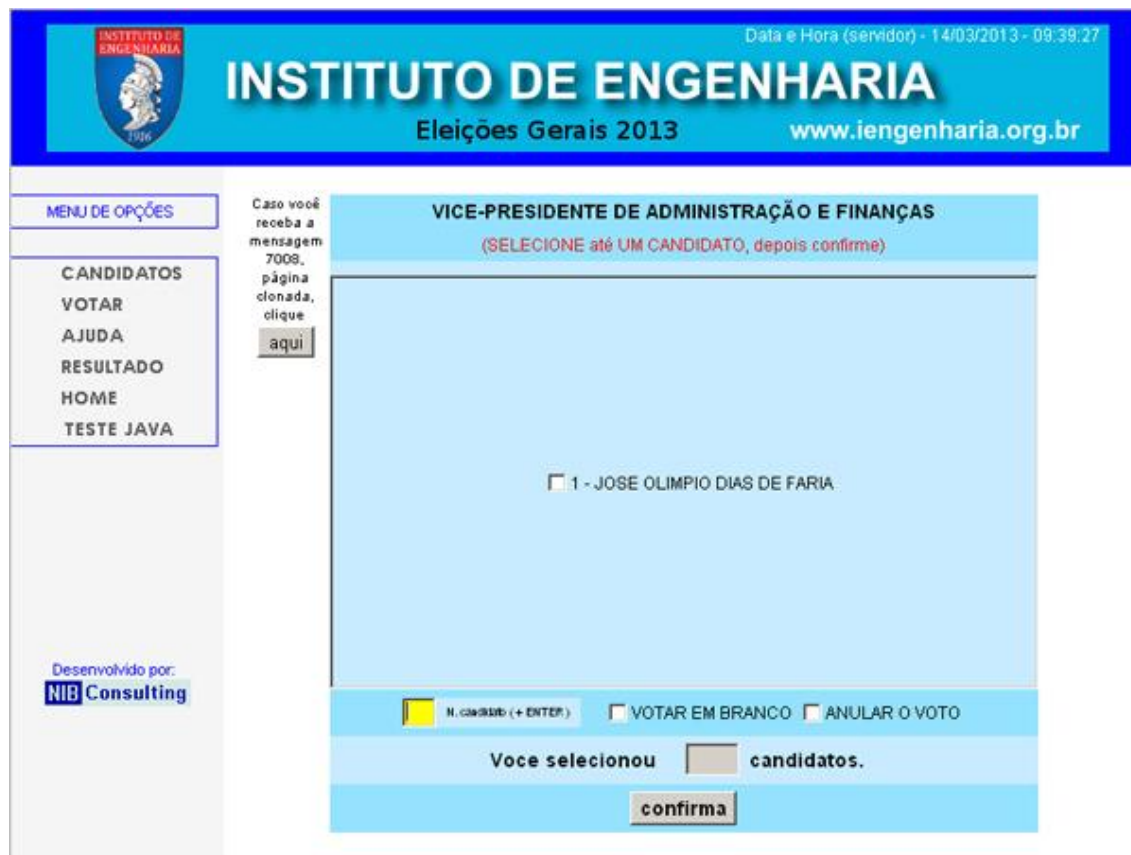

## **Tela 5: (CÉDULA VICE-PRESIDÊNCIA DE ATIVIDADES TÉCNICAS)**

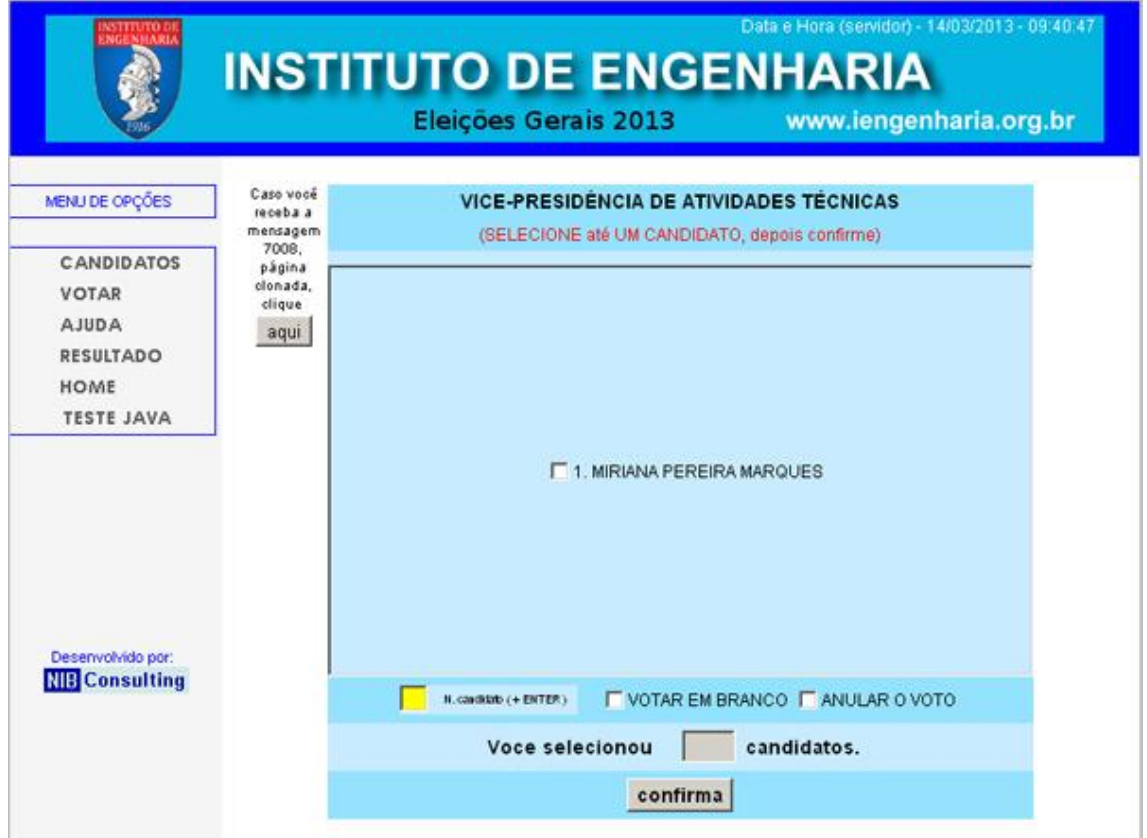

# **Tela 6: (CÉDULA VICE-PRESIDÊNCIA DE RELAÇÕES EXTERNAS)**

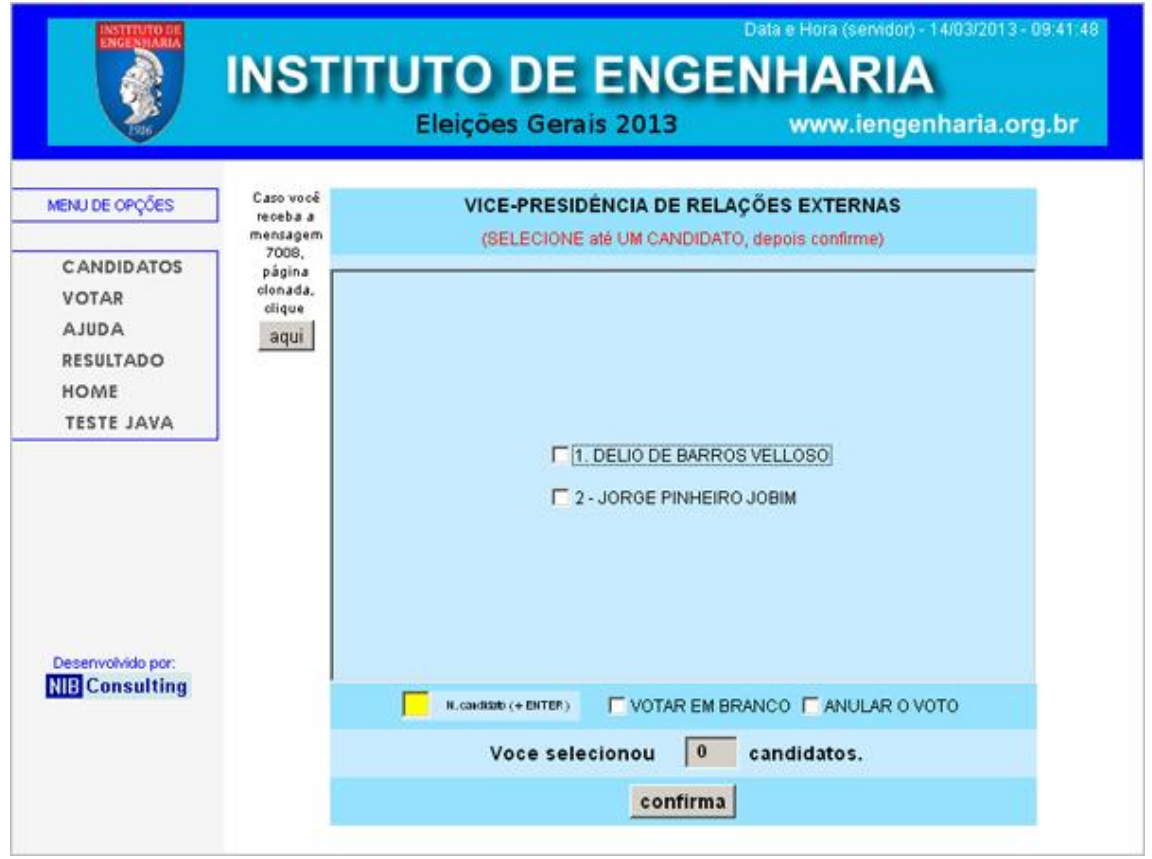

## **Tela 7: (CÉDULA VICE-PRESIDÊNCIA DE ASSUNTOS INTERNOS)**

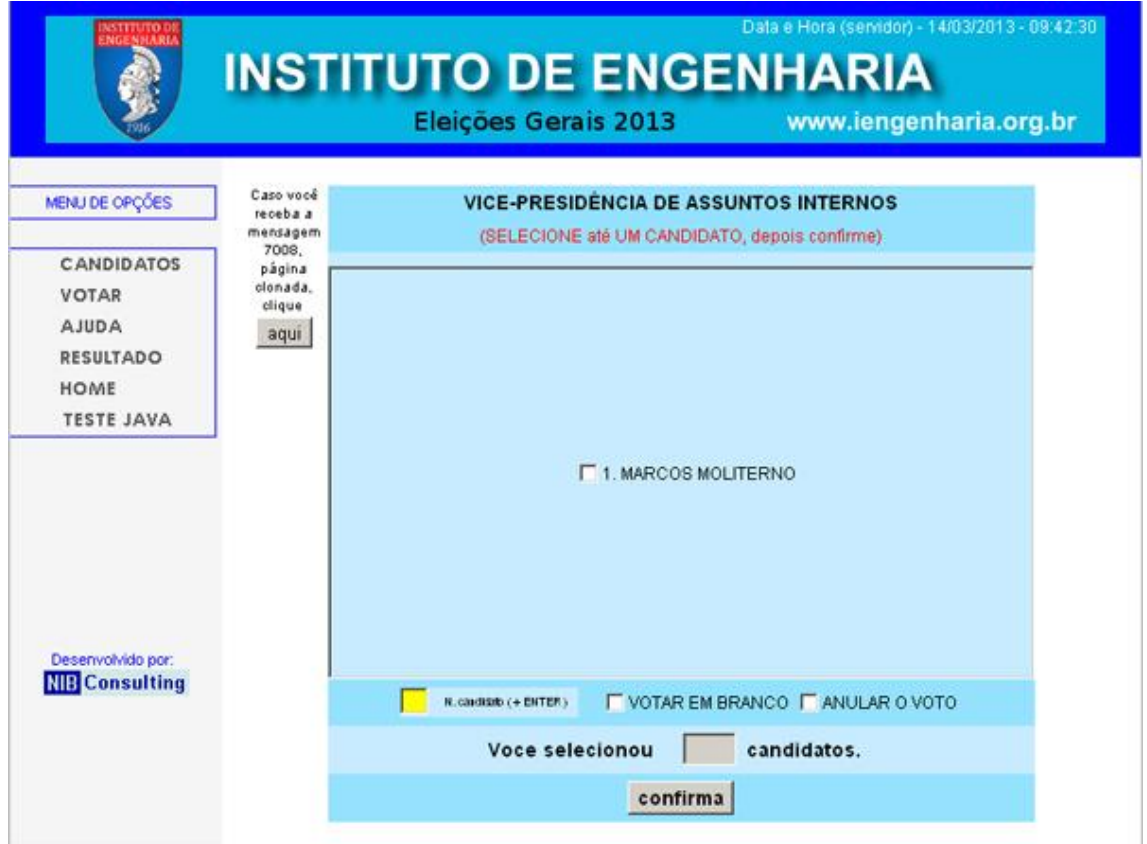

# **Tela 8: (CÉDULA VICE-PRESIDÊNCIA DA SEDE DE CAMPO)**

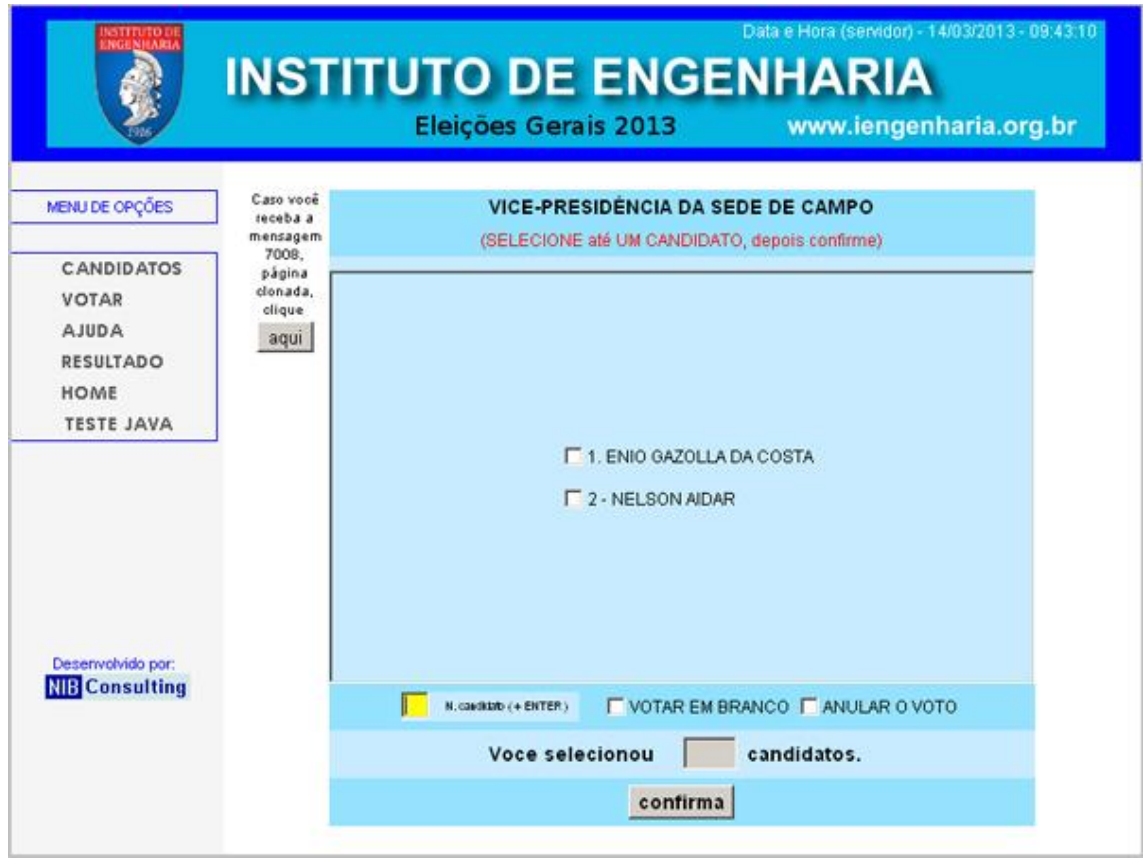

## **Tela 9: (CÉDULA PRIMEIRO DIRETOR FINANCEIRO)**

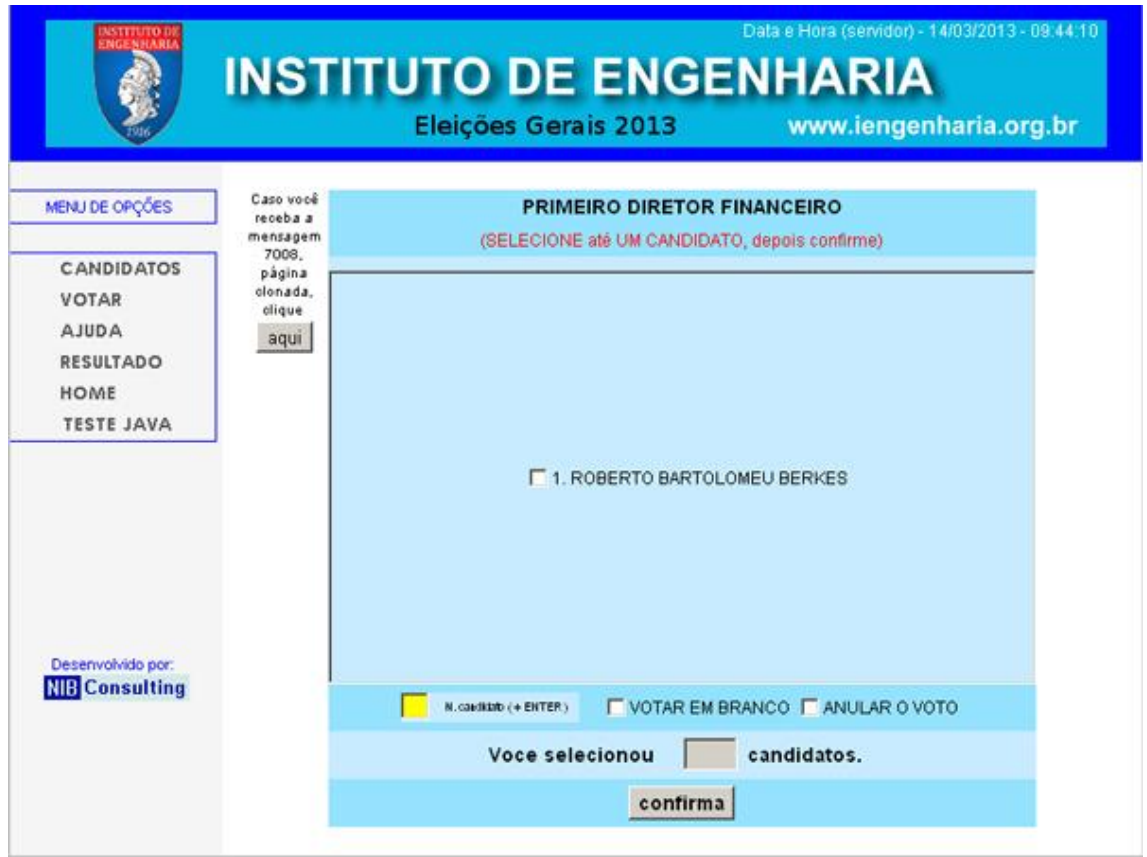

### **Tela 10: (CÉDULA SEGUNDO DIRETOR FINANCEIRO)**

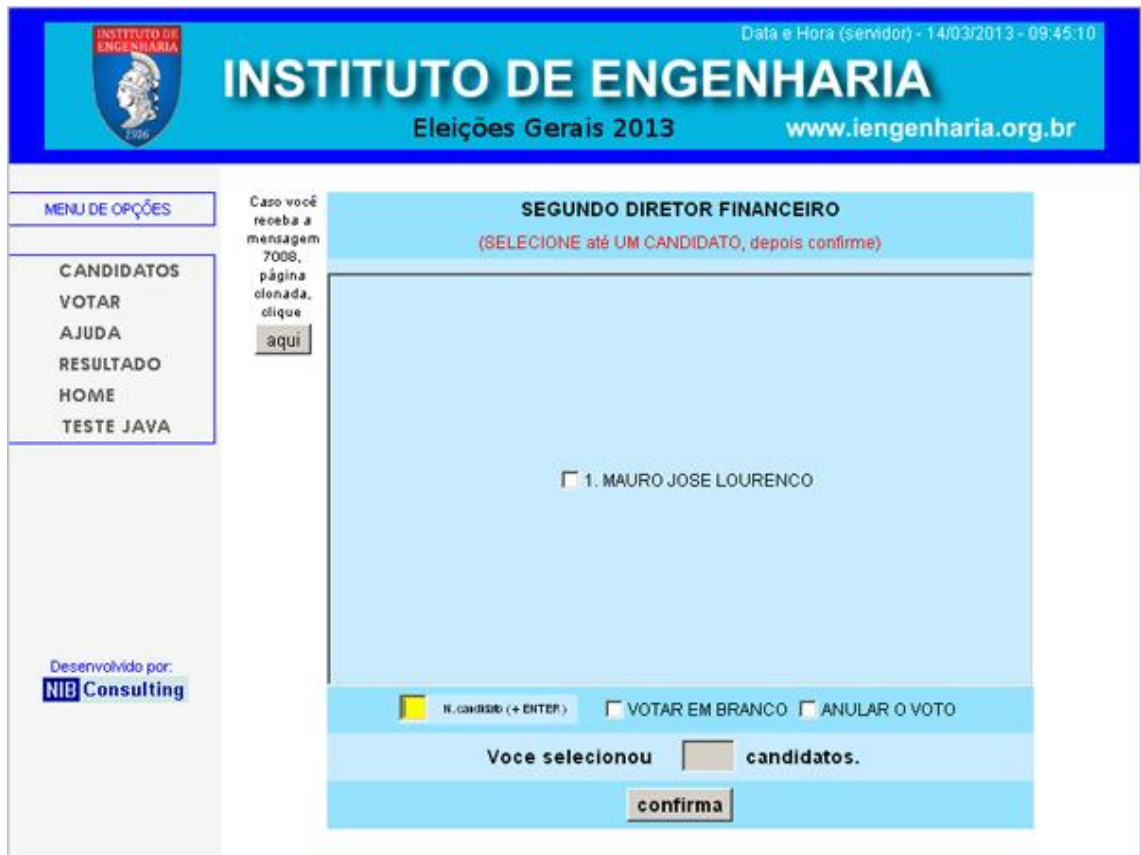

### **Tela 11: (CÉDULA PRIMEIRO DIRETOR SECRETÁRIO)**

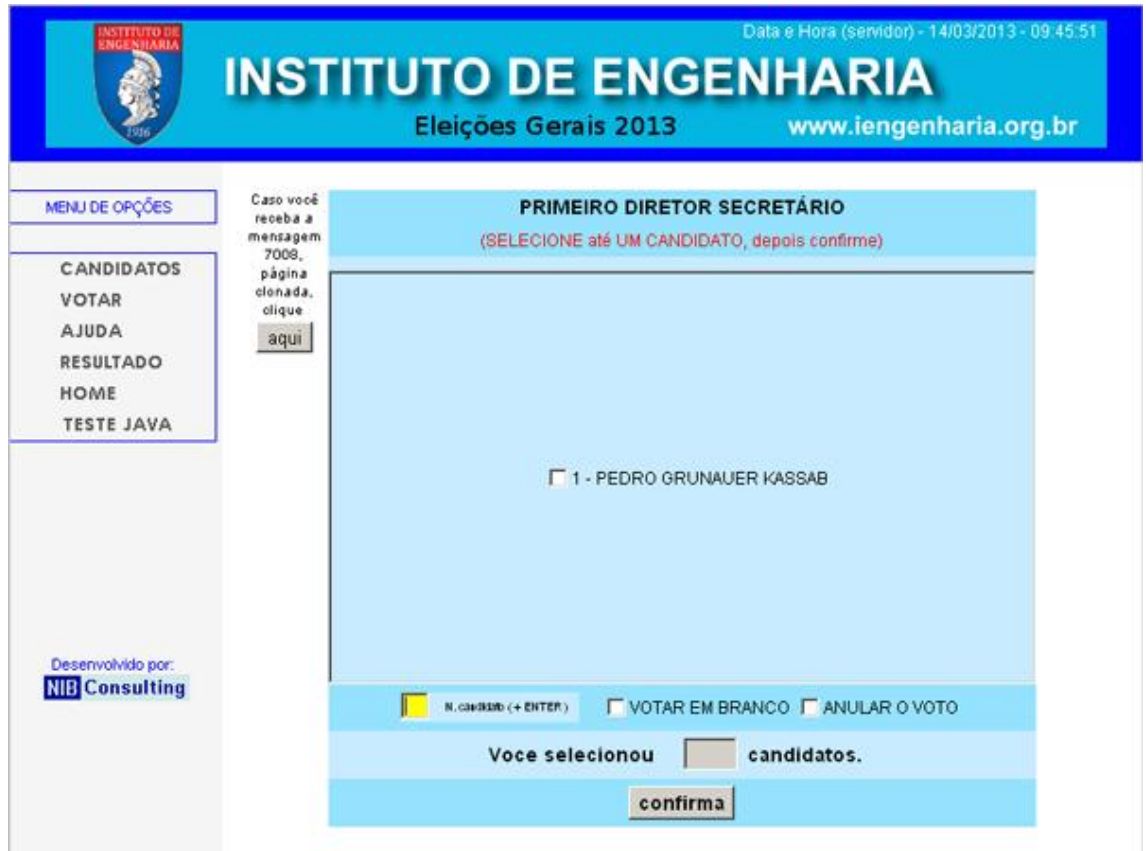

## **Tela 12: (CÉDULA SEGUNDO DIRETOR SECRETÁRIO)**

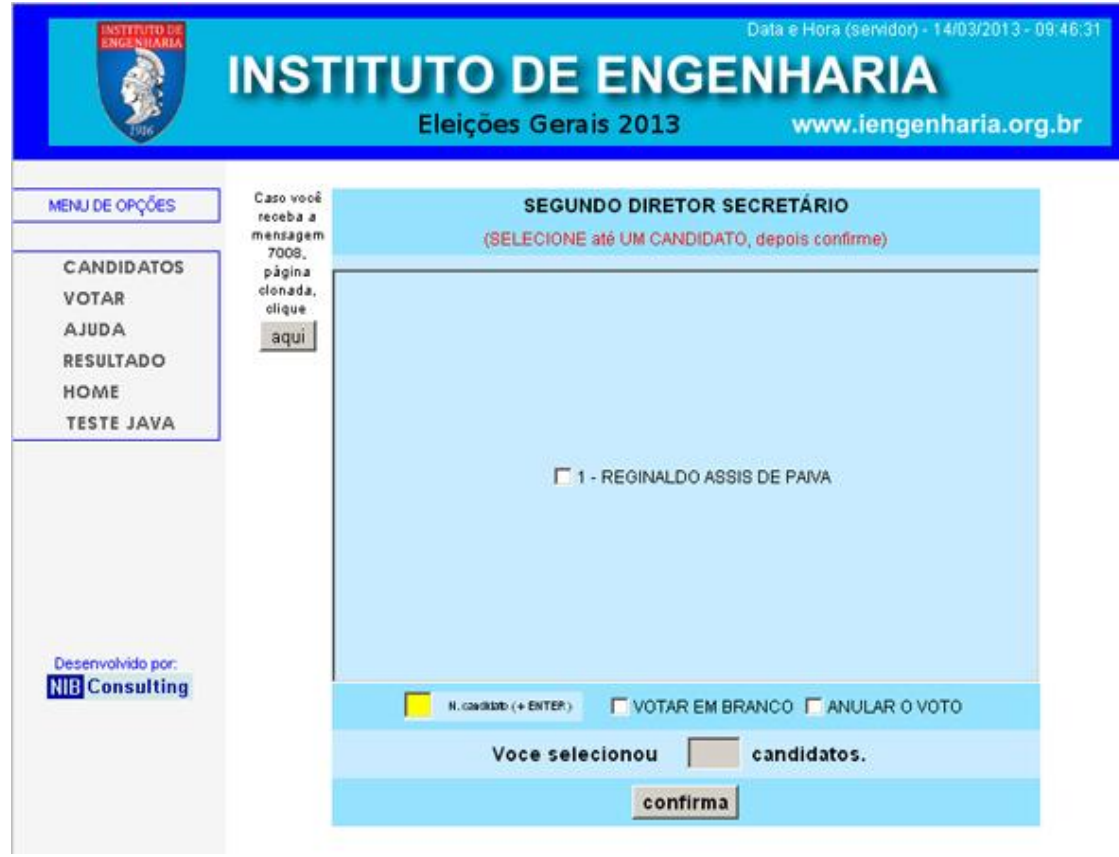

**Tela 13: (CÉDULA CONSELHEIROS DO CONSELHO DELIBERATIVO) escolha até quinze candidatos dos vinte apresentados, use a barra de rolagem do lado direito para visualizar todos os candidatos.**

**!!!ATENÇÃO!!! desta cédula em diante o eleitor escolhe todos os candidatos e somente depois clica em confirma e envia o voto.**

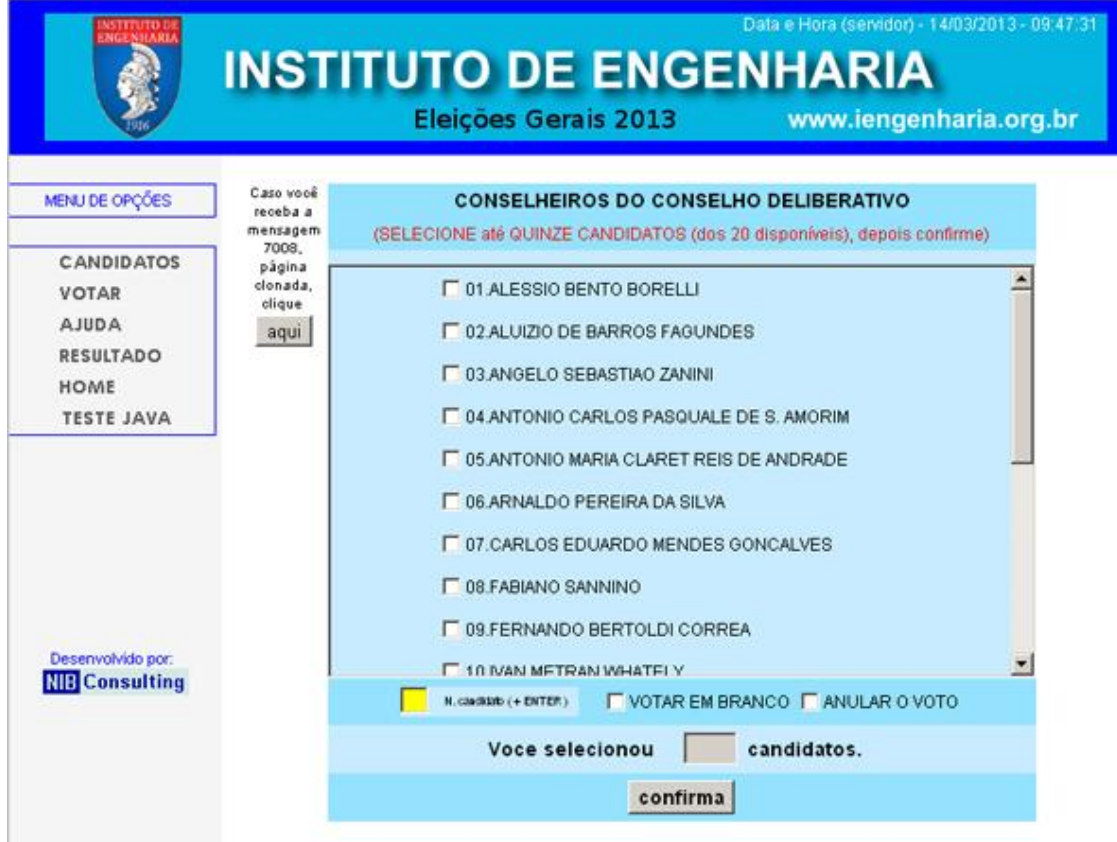

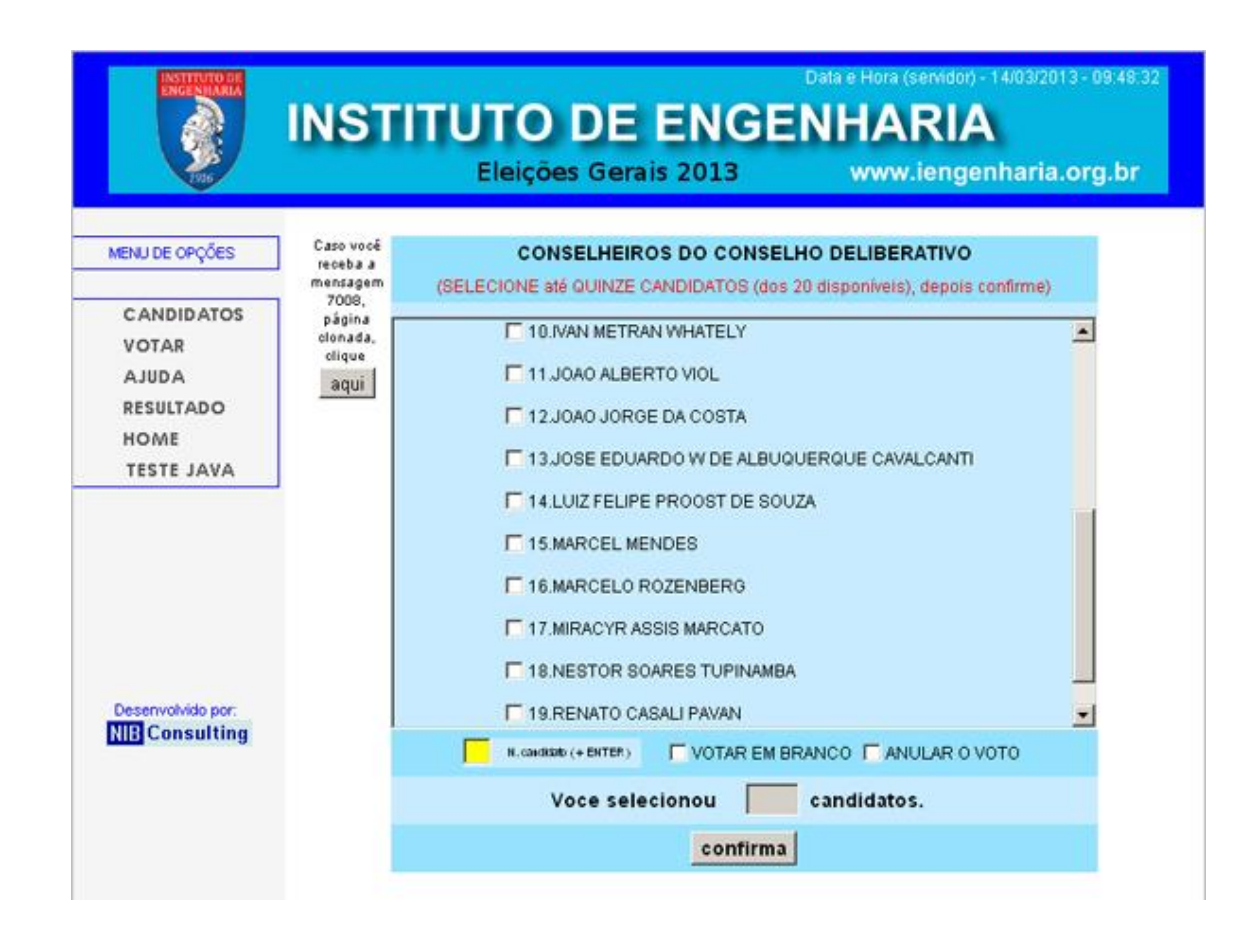

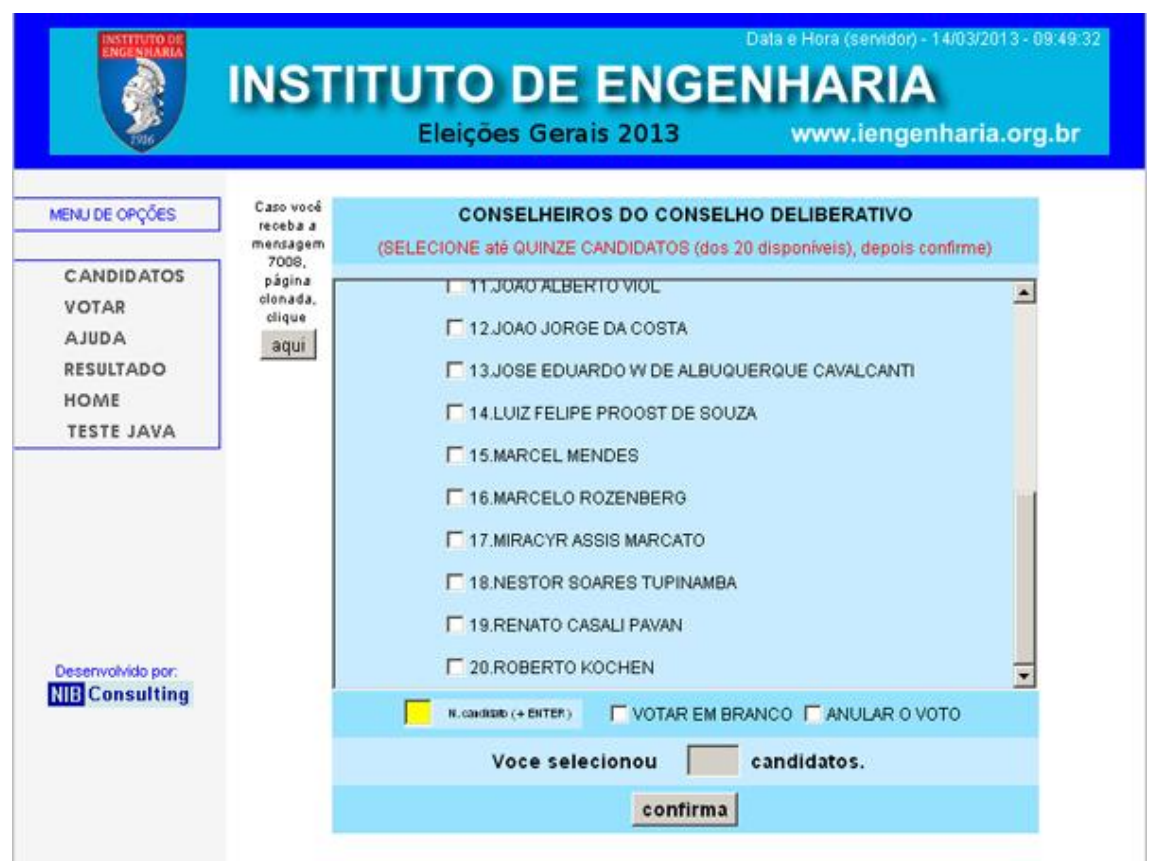

**Tela 14: (CÉDULA CONSELHEIROS DO CONSELHO FISCAL) escolha até três candidatos dos três apresentados.**

**!!!ATENÇÃO!!! escolha todos os candidatos e somente depois clique em confirma e envie o voto.**

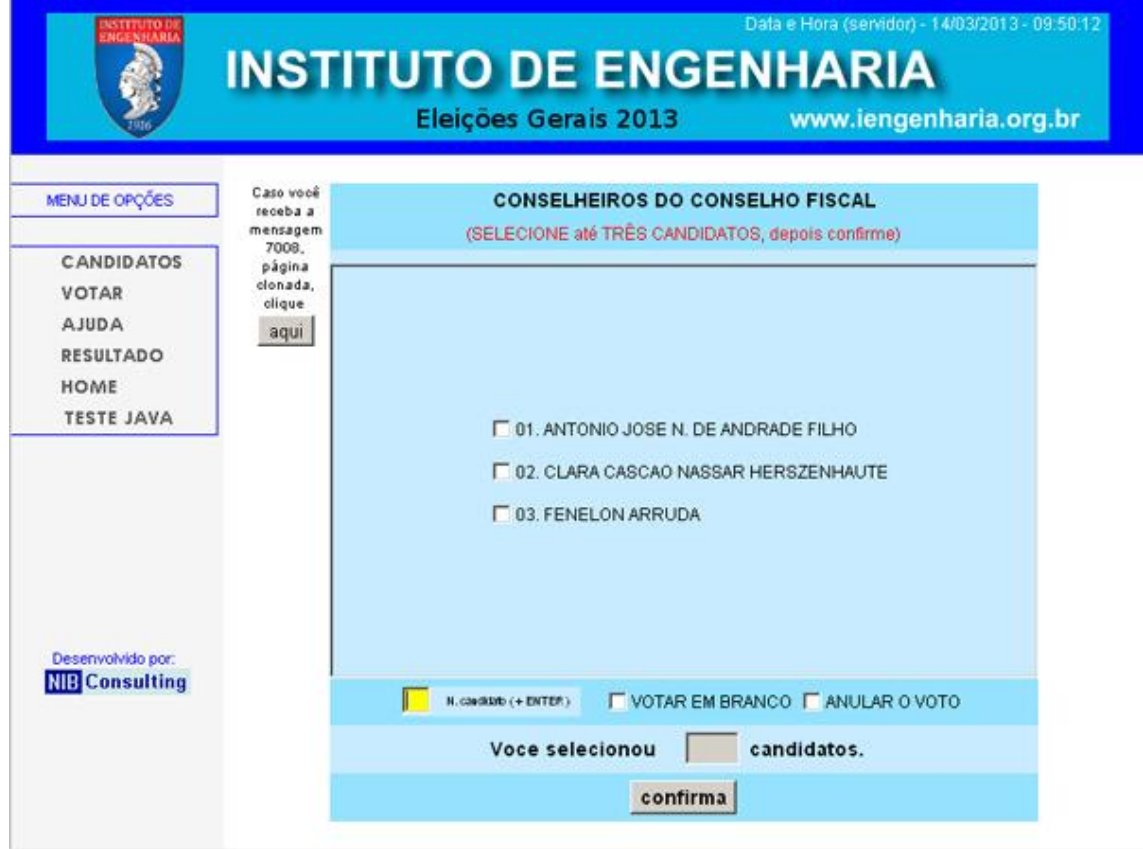

**Tela 15: (CÉDULA CONSELHEIROS SUPLENTES DO CONSELHO FISCAL) escolha até três candidatos dos três apresentados.**

**!!!ATENÇÃO!!! escolha todos os candidatos e somente depois clique em confirma e envie o voto.**

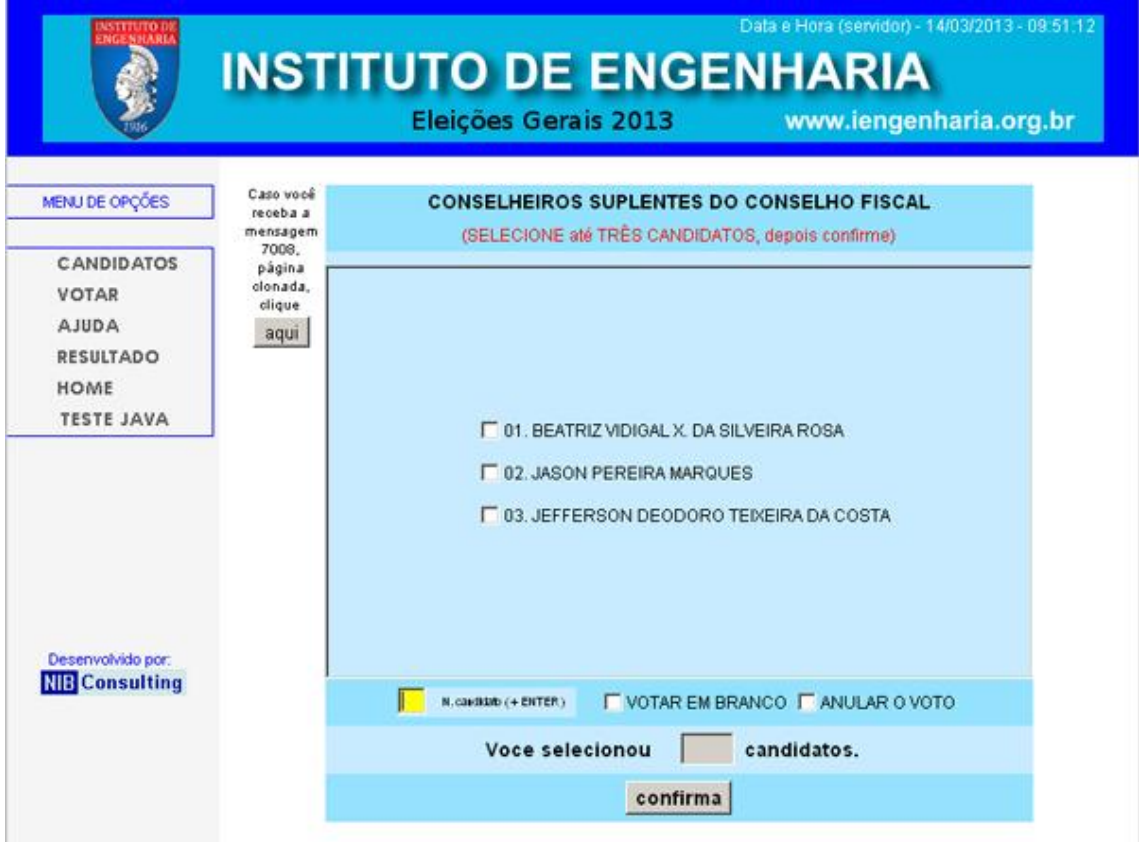

### **Tela 16: (COMPROVANTE DE VOTO ENVIADO COM SUCESSO)**

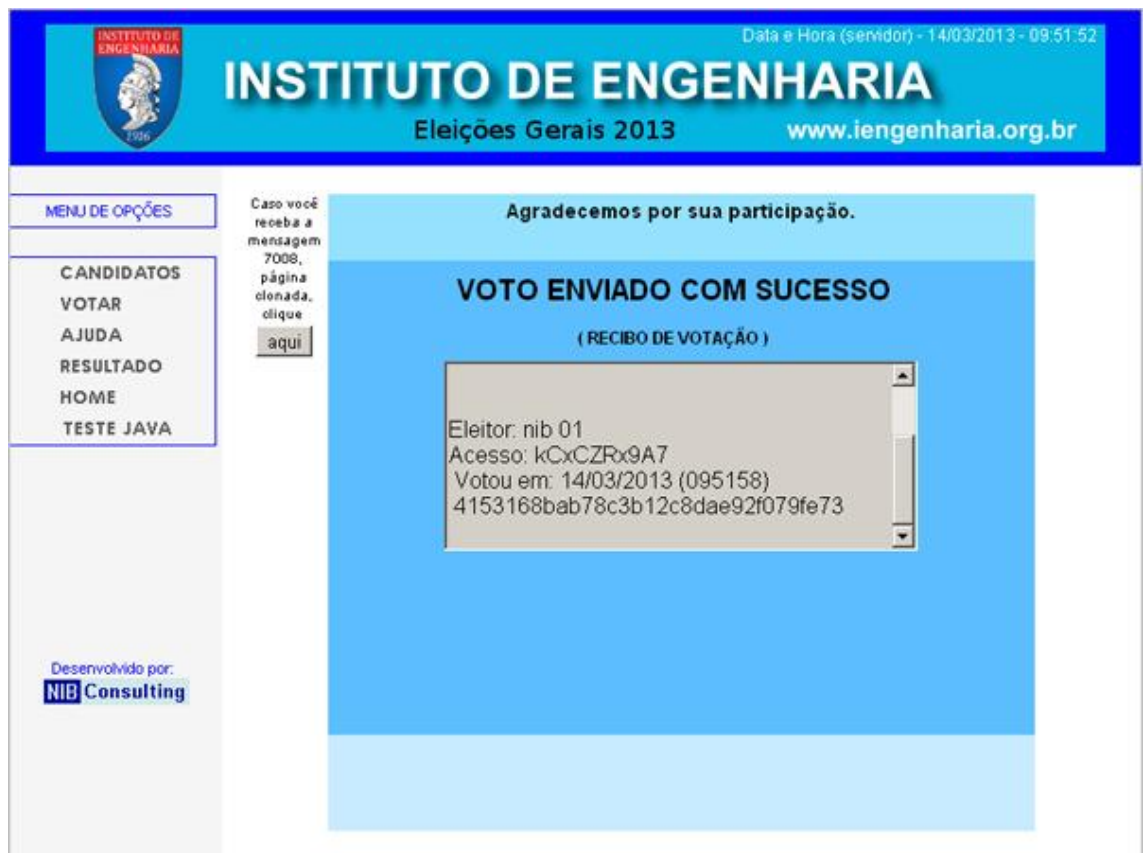

Mais informações quanto ao Processo Eleitoral ligue para: (11) 3466-9211(com Diogo).

Acesso ao sistema de votação ligue para: (11) 2695-1321 (NIB Consulting) ou pelo e-mail: *iengenharia@nib.com.br* 

Atenciosamente,

Departamento de TI do Instituto de Engenharia